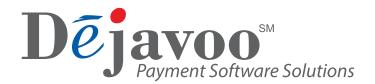

# REMOTE KEY INJECTION

# **For Terminals**

Dejavoo will need to set up the RKL request in the system and invoice for it. Email both the Terminal(s) Serial # and the Encryption Key to your Dejavoo sales executive

## From terminal idle prompt screen "Credit / Sale"

- 1. Press the green OK key to access the application Core Menu.
- 2. Select Applications.
- 3. Select Credit/Debit/EBT.
- 4. Select Setup. Manager password by default is "1234".
- 5. Select Security.
- 6. Select Inject Keys.
- 7. Select Remote Injection.

## **Select Certificate Management**

- 1. Select RKL. Register (application will display "Terminal Signing: generate signing CSR" for about 18 seconds while it creates the certificate) Application will display "Terminal Signing: generate Encryption CSR" for about 8 seconds.
  - If device says Certificate Already exisits, you should be able to skip to next section DOWNLOAD DEBIT KEYS.
- 2. This will be followed by a login prompt (you will receive login 1 and login 2 credentials from your Dejavoo account executive via email) Terminal will display "Terminal Signing: Loaded" after the terminal has successfully created a certificate.

## **To download Debit Keys**

- 1. Terminal will be in Certificate Management menu. Press yellow key to navigate 1 menu back.
- 2. Select RKL Load Keys.
- 3. When terminal is completed it will display "Key Loading Succeeded".

**Note:** Prior to "Download Debit Keys" you may need to go SETUP REMOTE LOAD. The nSELECT DEVICE Group Name and choose the key you are trying to encrypt.